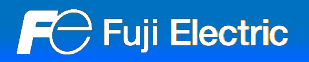

# **V10 Replacement Guidance [V9 series]**

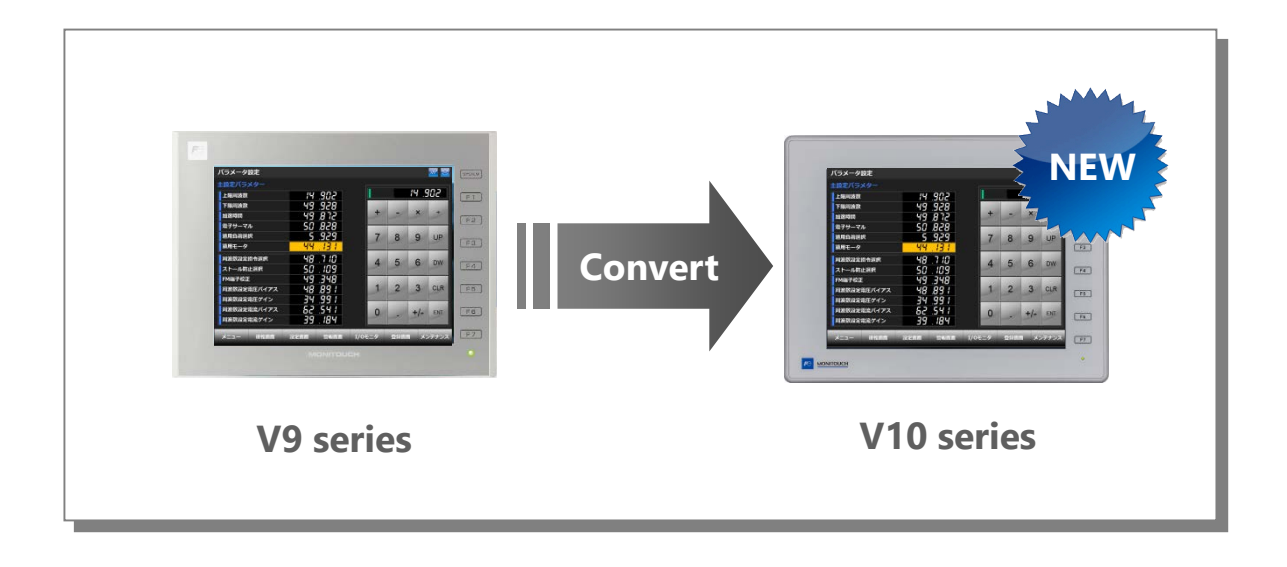

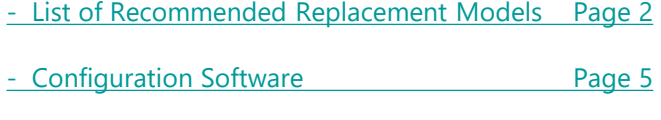

- [Screen Program Conversion](#page-4-0) Page 5

<span id="page-1-0"></span>**FO** Fuji Electric

## **MONITOUCH**

## **- List of Recommended Replacement Models**

Following is a list of V10 replacement models for V9 series. Please check the model of V9 unit in use and select the recommended replacement model.

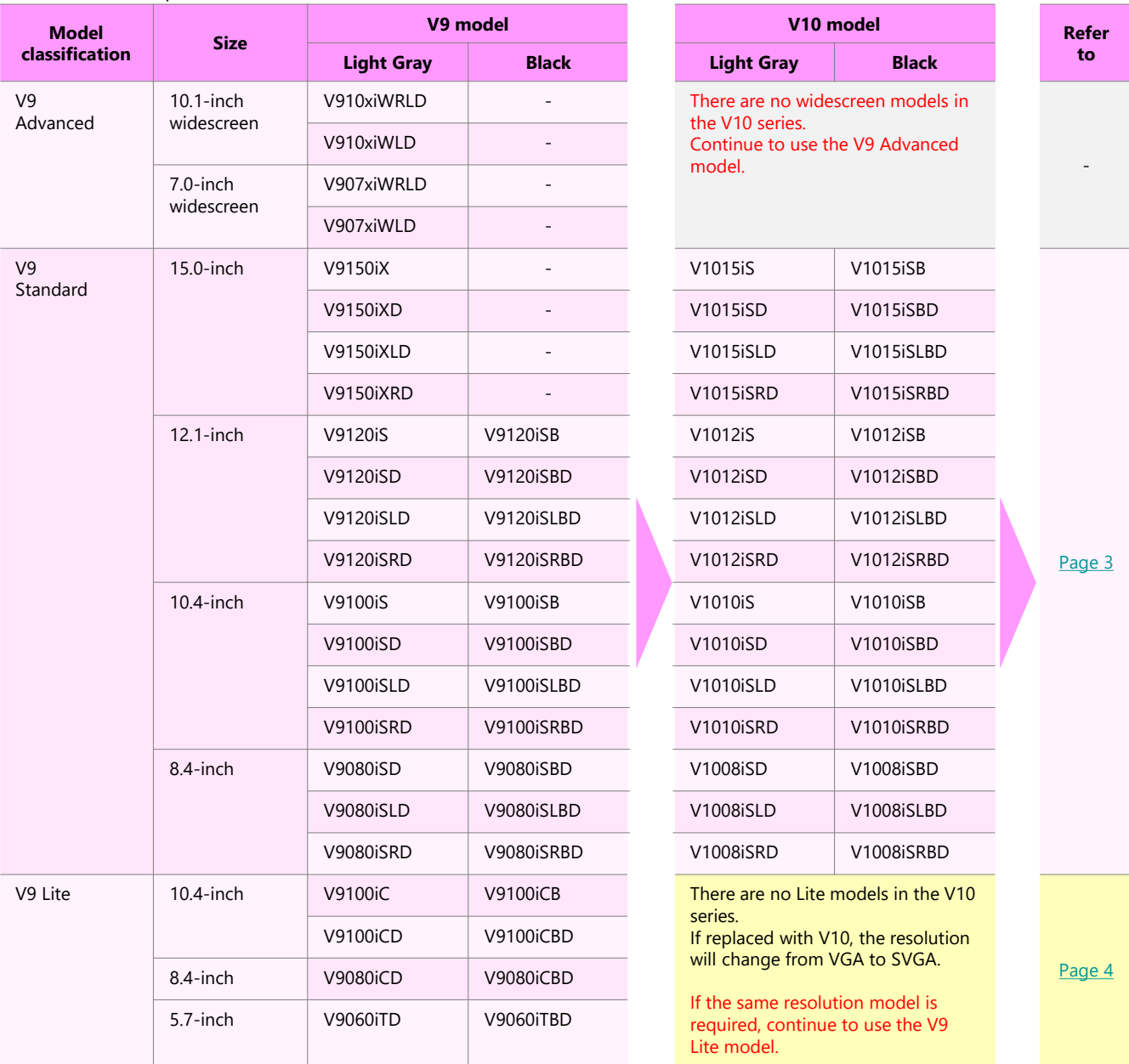

\* **Models with few restrictions on use are described above list of recommended replacement models. It is also possible to replace V9 with V10 other than the recommended model. Select the model according to your system.**

#### **Model Description**

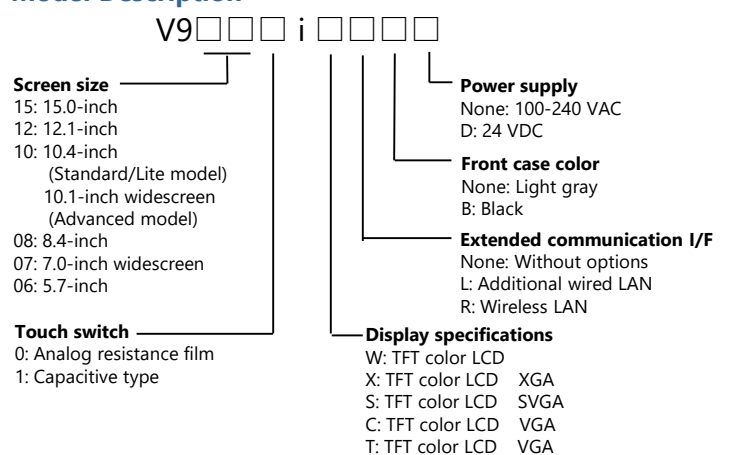

T: TFT color LCD

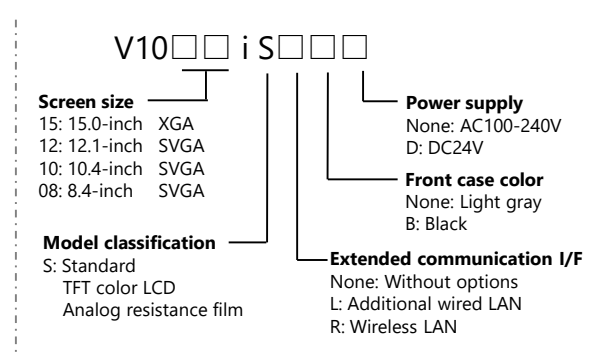

## <span id="page-2-0"></span>**- V9 Standard → V10 Standard**

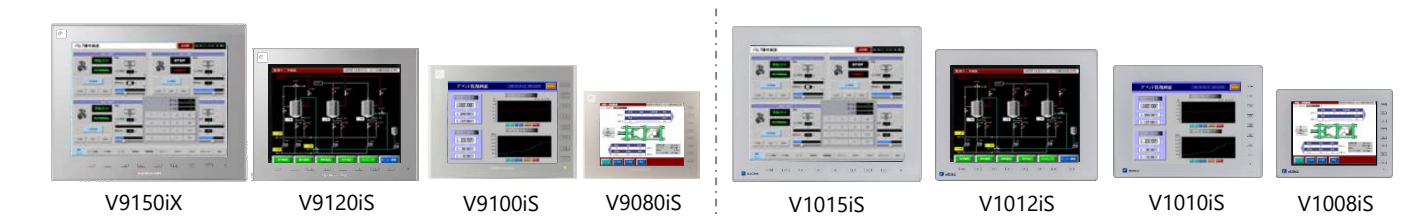

### **Hardware Specifications**

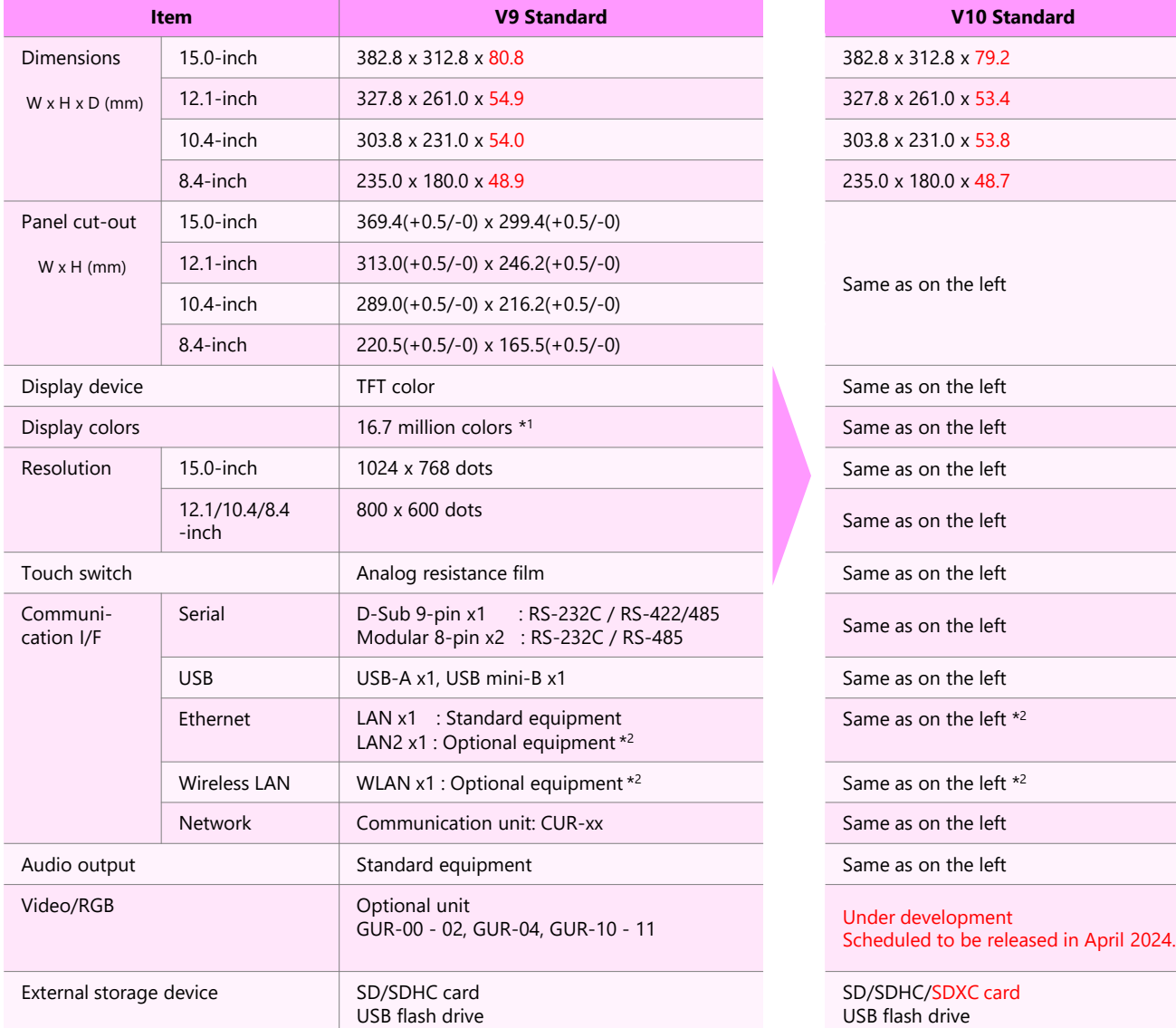

\*1 Only for displaying "picture" images, 3D parts, video / RGB input images and remote desktop window. All other content is displayed using 65,536 colors.<br>\*2 LAN2 is supported only for models with "L" in the model number

# <span id="page-3-0"></span>FC Fuji Electric

# **MONITOUCH**

## **- V9 Lite → V10 Standard**

The screen resolution differs between V9 Lite and V10 Standard.

When converting the screen program from V9 Lite to V10 Standard, use automatic resizing feature of V-SFT. If the layout is changed, adjust it manually.

V10 does not offer the 5.7-inch model. When replacing V9060iTD with V10, enlarge the panel cut-out.

## **Recommended Replacement Models**

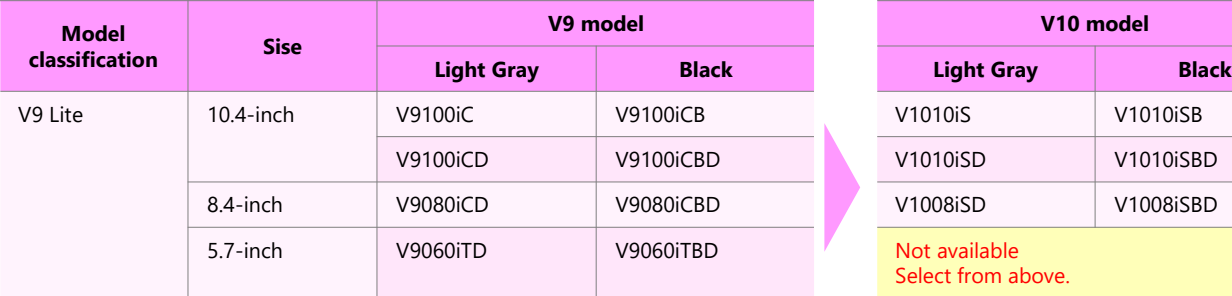

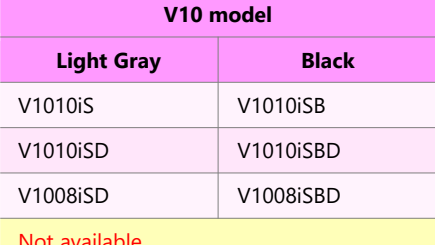

Select from above.

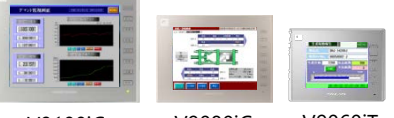

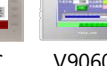

V9100iC V9080iC V1010iS V1008iS V9060iT

#### **Hardware Specifications**

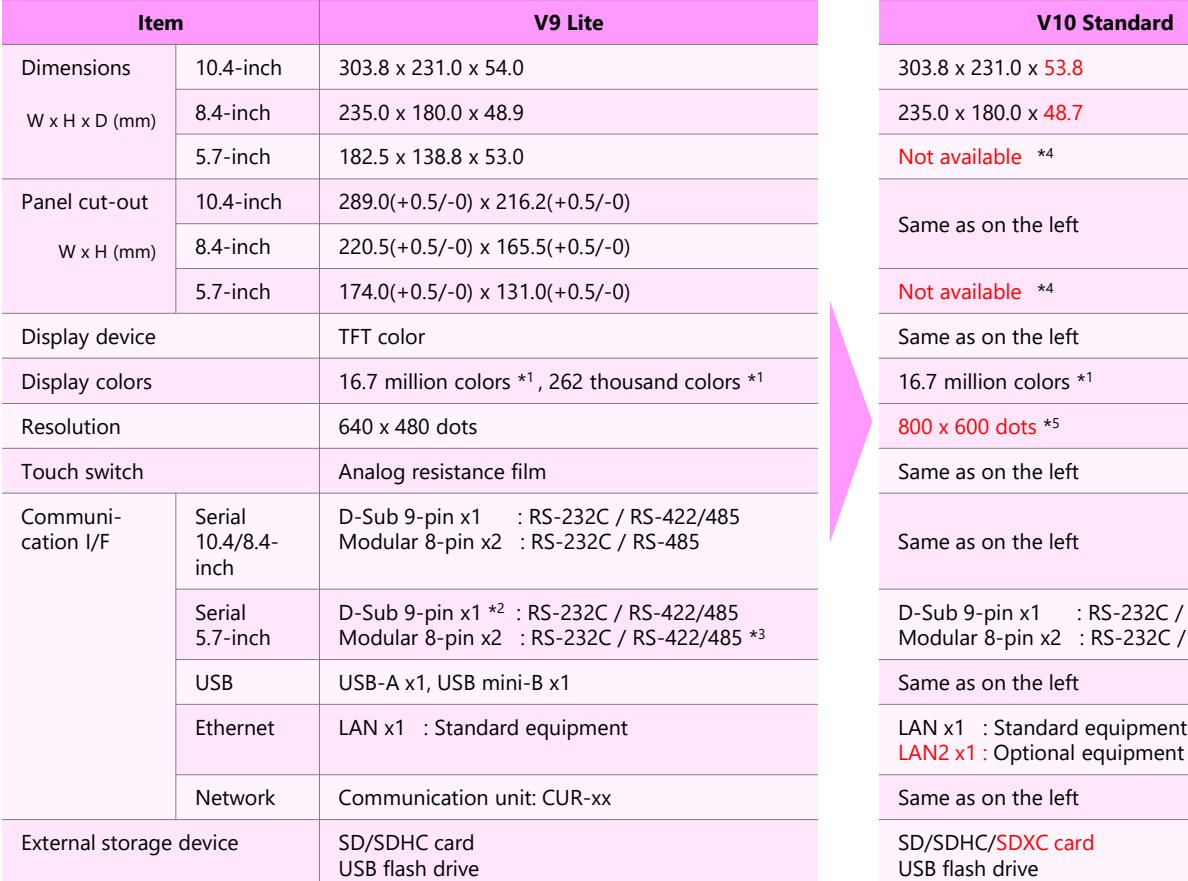

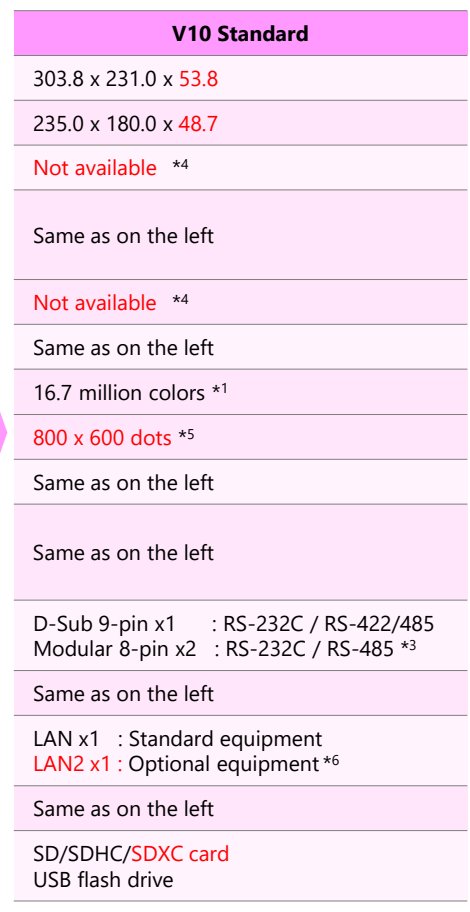

\*1 Only for displaying "picture" images, 3D parts and remote desktop window. All other content is displayed using 65,536 colors.

\*2 Supported only when using optional unit "DUR-00" when using 5.7-inch model.<br>\*3 Only MJ2 of the 5.7 inch model supports RS-422. MJ2 of V10 does not support the RS-422 communication. Change to the RS-422 connection with

\*5 The resolution is SVGA. When converting the screen program, use automatic resizing feature. If the layout is changed, adjust it manually. \*6 LAN2 is supported only for models with "L" in the model number.

## <span id="page-4-0"></span>**- Configuration Software**

Use the configuration software V-SFT-6 for V10 and V9.

![](_page_4_Picture_217.jpeg)

\*1 The screen program can be transferred via SD card/USB flash drive.

\*2 LAN connector of V10/V9 supports Auto-MDIX. Straight/crossover cables can be used with or without HUB.

## **- Screen Program Conversion**

The screen program can be converted from V9 to V10 using V-SFT-6 (configuration software for V series).

- Conversion procedures
	- 1. Start V-SFT and click [Open] in the Startup menu or [Open] in the [File] menu. The screen program file can also be opened by dragging it onto V-SFT-6. If using this method, proceed to step 4.
	- 2. Change the file extension to [\*.V9] in the [Open] dialog.

![](_page_4_Picture_12.jpeg)

![](_page_4_Picture_13.jpeg)

![](_page_4_Picture_14.jpeg)

4. Click [System Setting]  $\rightarrow$  [Edit Model Selection].

![](_page_4_Picture_218.jpeg)

5. Select the V10 series model and click [OK].

![](_page_4_Picture_219.jpeg)

![](_page_4_Picture_220.jpeg)

![](_page_4_Picture_20.jpeg)

![](_page_5_Picture_0.jpeg)

#### **When connecting RS-422 (4-wire system) to MJ2 of V906**

MJ2 of the V10 series unit does not support RS-422 (4-wire system) connection. Change [Connection Port] to [CN1] in [System Setting] → [Hardware Setting] → [Connection Device Selection].

![](_page_5_Picture_103.jpeg)

![](_page_5_Picture_104.jpeg)

![](_page_5_Picture_105.jpeg)

6. When converting the program with different resolution, the dialog shown to the right will appear. When enlarging parts: Click [Yes] When not enlarging parts: Click [No]

![](_page_5_Picture_106.jpeg)

7. The following dialog may be displayed. Click [Yes] to display the error check window and check the functions and setting which are not available. Check [solution] and modify it.

If the same warning message appears even in the V9 screen program before conversion, the warning does not affect the program and you can use it without modification.

![](_page_5_Picture_107.jpeg)

8. The screen program converted to V10 series is displayed on V-SFT. Name and save the file.

![](_page_5_Picture_108.jpeg)

**The converted V10 screen program cannot be converted back to the V9 screen program. Confirm the operation with the V10 series unit before use.**

# Hakko Electronics Co., Ltd.

TEL: +81-76-274-2144 E-mail: support@hakko-elec.co.jp www.monitouch.com 9145NE0